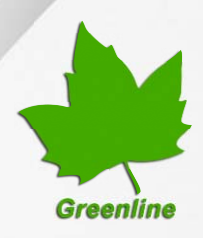

# **Greenline Industrial Monitors IMD-C Series**

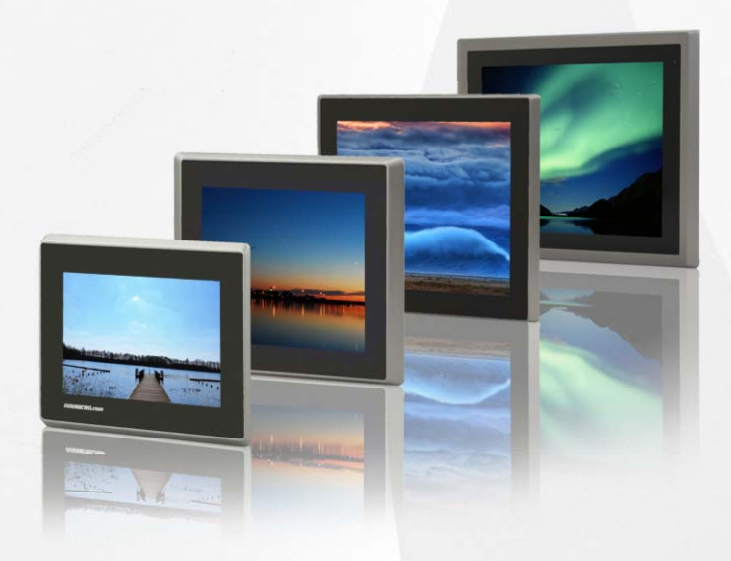

# **User Manual**

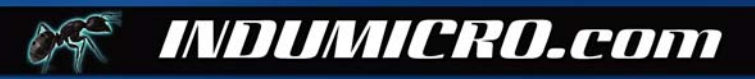

# **Warning!**

This equipment generates, uses and can radiate radio frequency energy and if not installed and used in accordance with the instructions manual may cause interference to radio communications. It has been tested and found to comply with the limits for a Class A computing device pursuant to FCC Rules, which are designed to provide reasonable protection against such interference when operated in a commercial environment. Operation of this equipment in a residential area is likely to cause interference in which case the user at his own expense will be required to take whatever measures may be required to correct the interference.

Electric Shock Hazard – Do not operate the machine with its back cover removed. There are dangerous high voltages inside.

#### **Disclaimer**

**This information in this document is subject to change without notice. In no event shall Indumicro.com be liable for damages of any kind, whether incidental or consequential, arising from either the use or misuse of information in this document or in any related materials.**

# **Table of contents**

# **Chapter 1: System description**

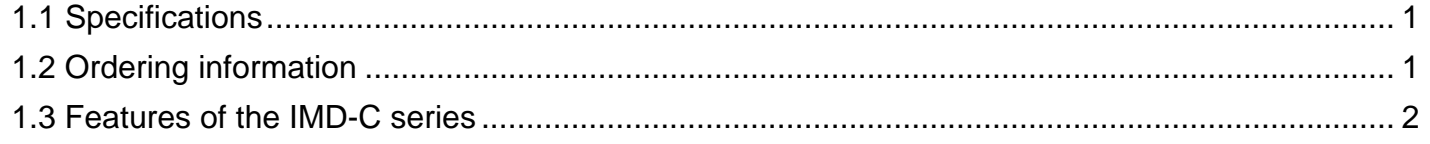

# **Chapter 2: Touch screen configuration**

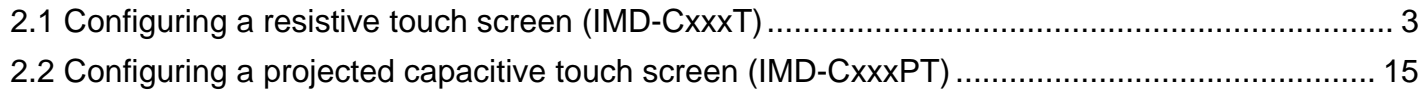

# **Chapter 3: Dimension drawings**

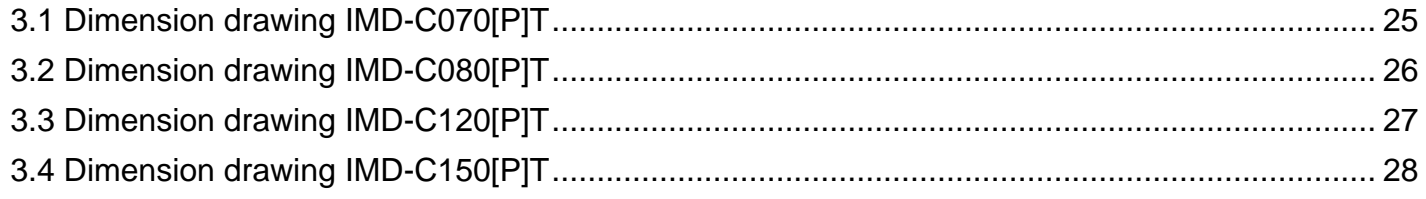

# **Chapter 1: System description**

# **1.1 Specifications**

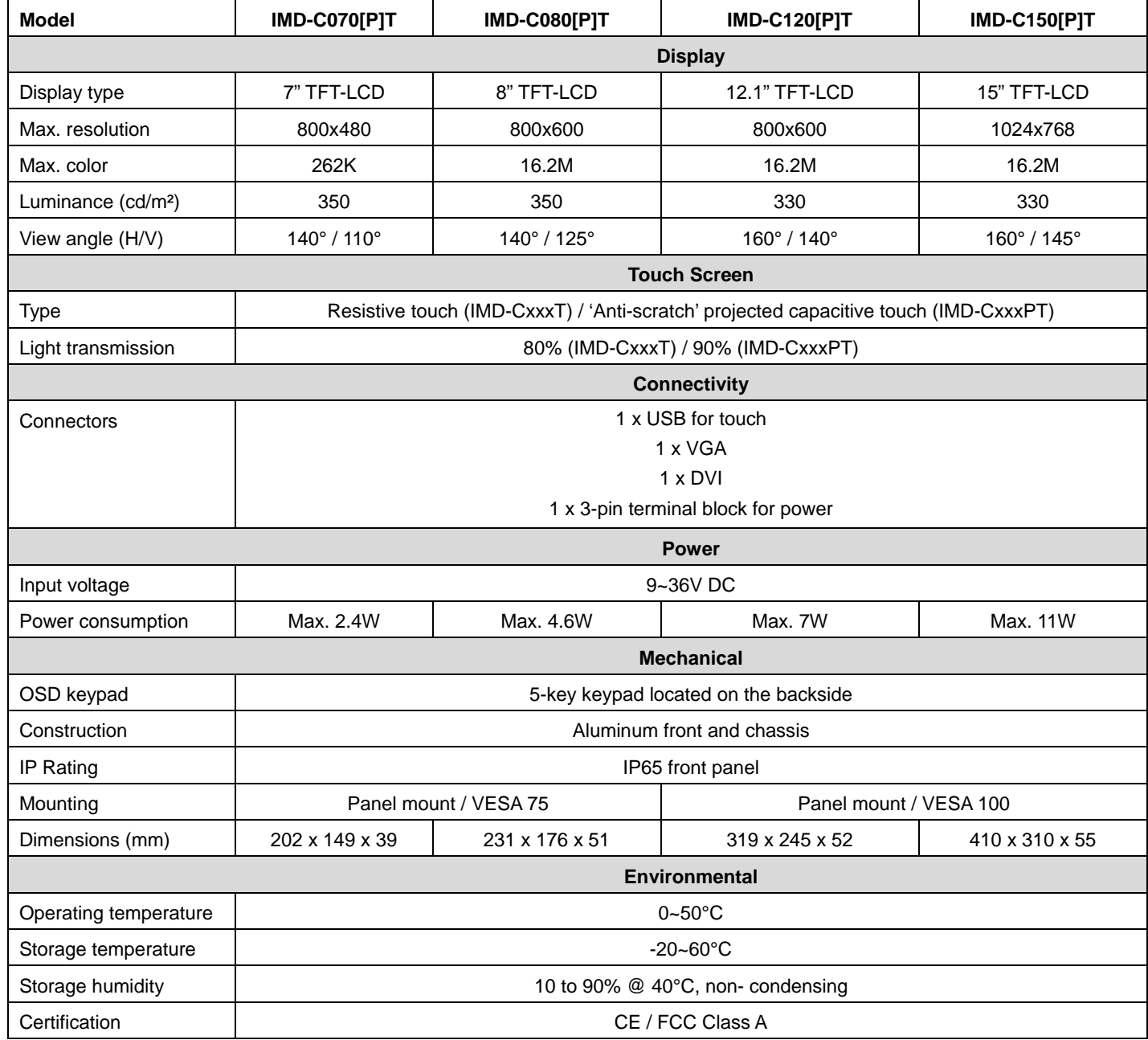

### **1.2 Ordering information**

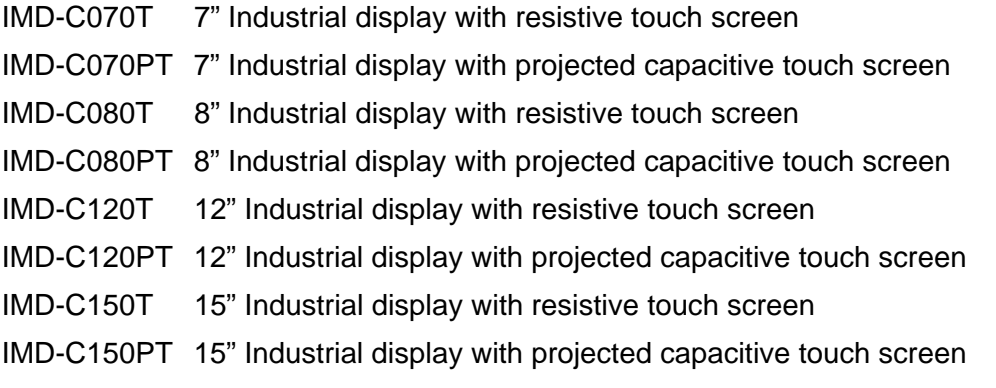

#### **1.3 Features of the IMD-C series**

The IMD-C series feature an excellent viewing ability for monitoring and control applications.

The front panel of the display monitor is sealed with a gasket for NEMA 4/IP 65 rating when it is panel mounted in a NEMA rated cabinet or enclosure.

The 'T' models are equipped with an analog resistive touch screen while the 'PT' models come with a projected capacitive touch screen.

Projected capacitive touch screens are not only resistant to scratch and abrasion but also to most chemicals. Apart from that, glass is transparent and does not impair the brilliance of the picture at all.

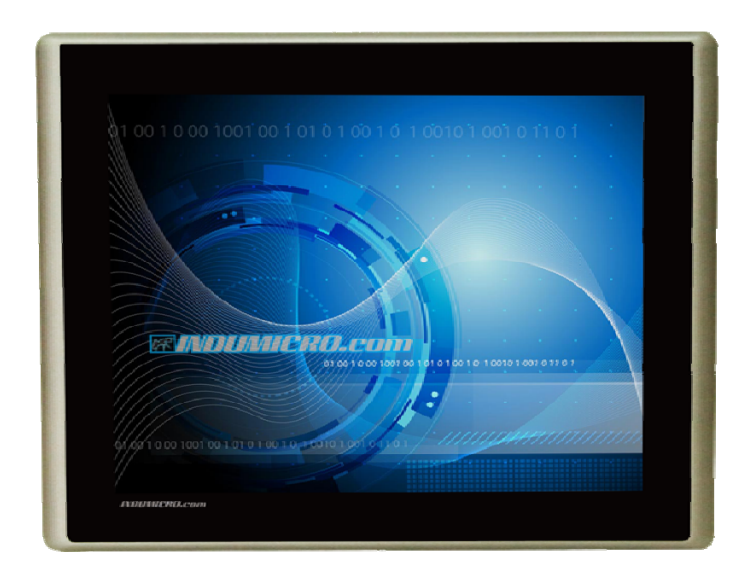

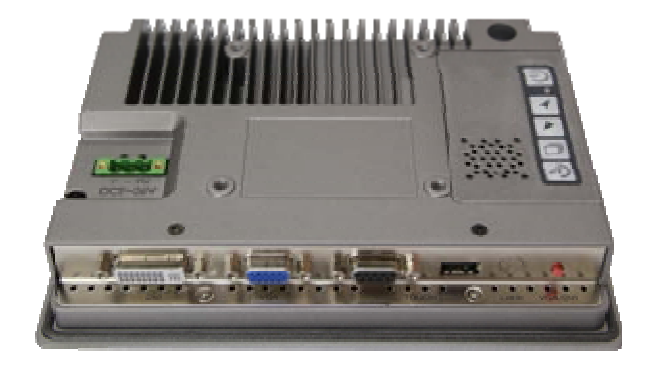

**IMD-C070[P]T** 

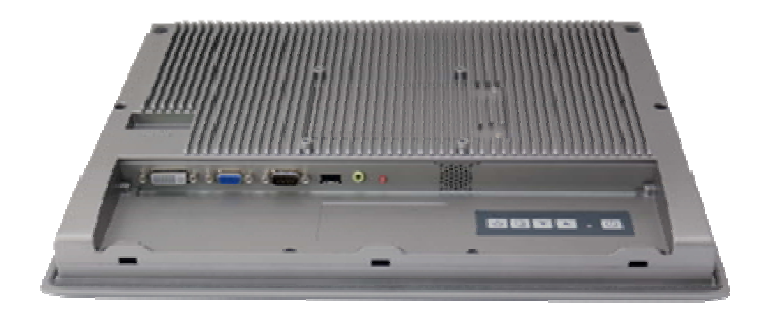

**IMD-C150[P]T** 

### **Chapter 2: Touch screen configuration**

#### **2.1 Configuring a resistive touch screen (IMD-CxxxT)**

#### **PenMount Control Panel**

The functions of the PenMount Control Panel are **Device, Multiple Monitors** ,**Tools** and **About**, which are explained in the following sections.

#### **Device**

In this window, you can find out that how many devices are detected on your system.

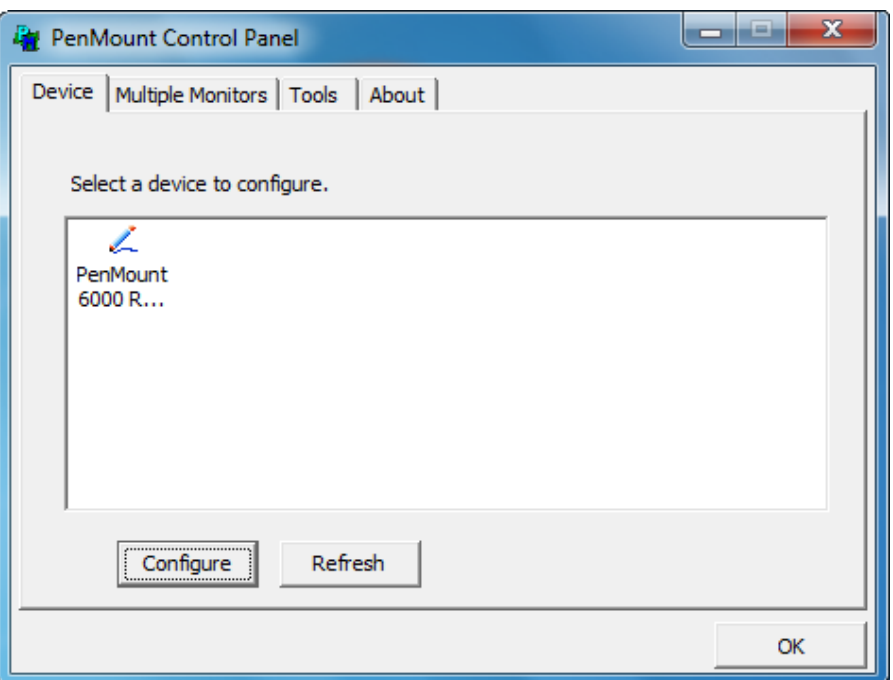

#### **Calibrate**

This function offers two ways to calibrate your touch screen. **'Standard Calibration'** adjusts most touch screens. **'Advanced Calibration'** adjusts aging touch screens.

- **Standard Calibration** Click this button and arrows appear pointing to red squares. Use your finger or stylus to touch the red squares in sequence. After the fifth red point calibration is complete. To skip, press **'ESC'**.
- **Advanced Calibration Advanced Calibration** uses 4, 9, 16 or 25 points to effectively calibrate touch panel linearity of aged touch screens. Click this button and touch the red squares in sequence with a stylus. To skip, press **'ESC'**.

To calibrate your touch screen:

1. Please select a device then click "Configure". You can also double click the device too.

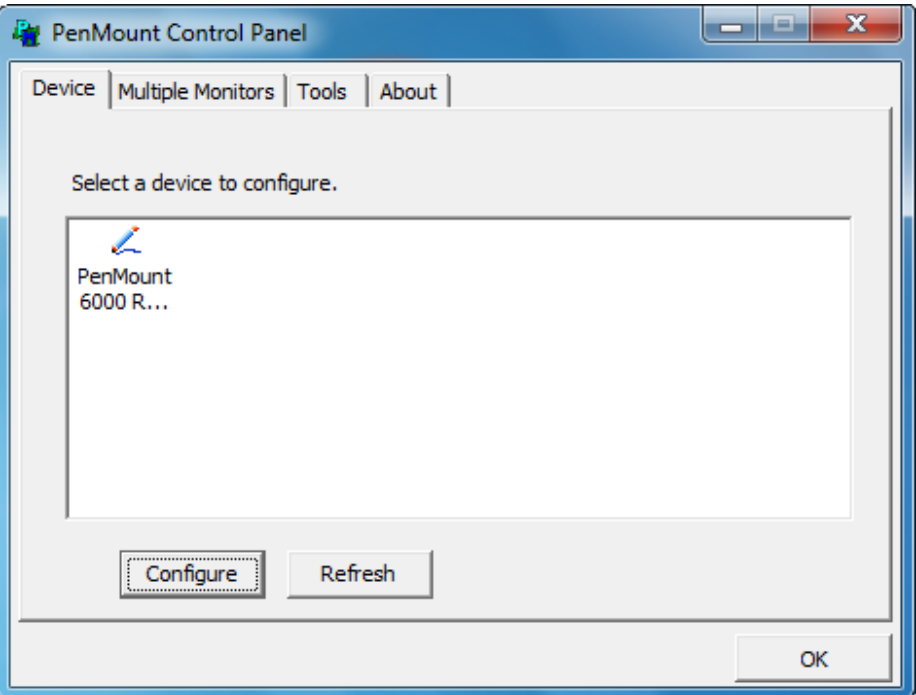

2. Click "Standard Calibration" to start calibration procedure.

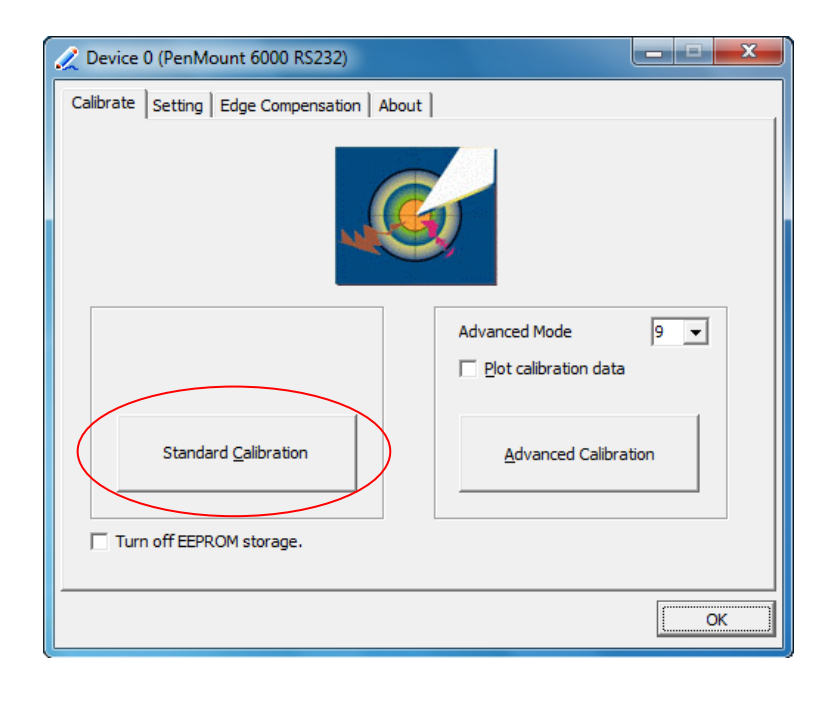

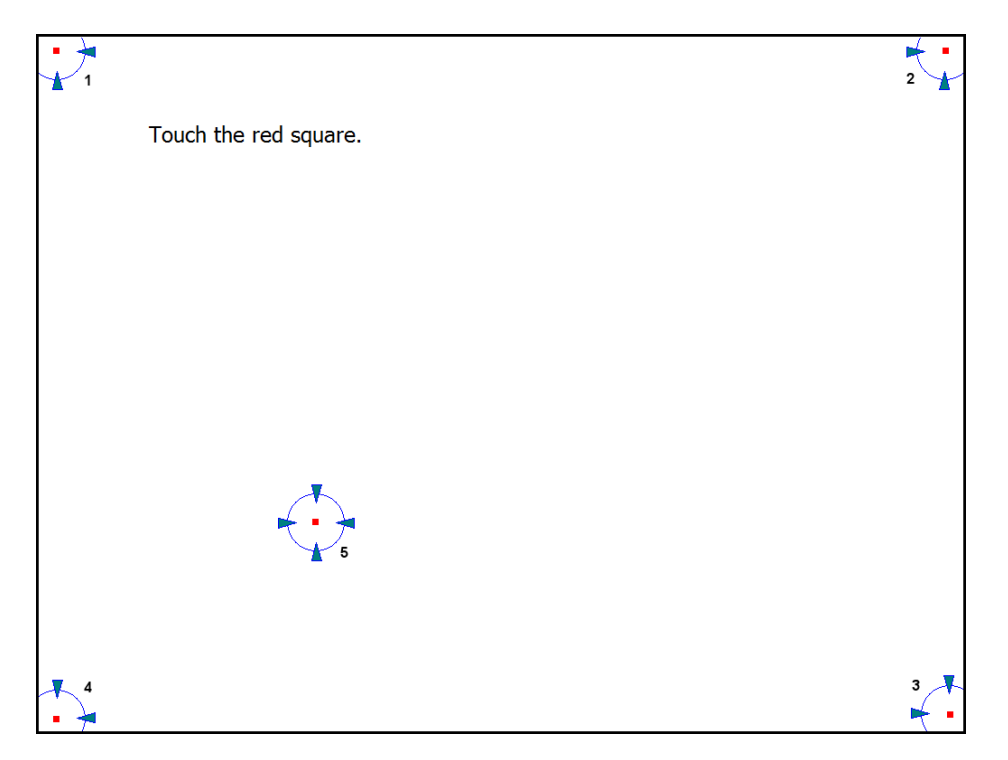

**NOTE:** The older the touch screen, the more **Advanced Mode** calibration points you need for an accurate calibration. Use a stylus during **Advanced Calibration** for greater accuracy. Please follow the step as below:

3. Come back to "PenMount Control Panel", select Device to calibrate, then click **Advanced Calibration**.

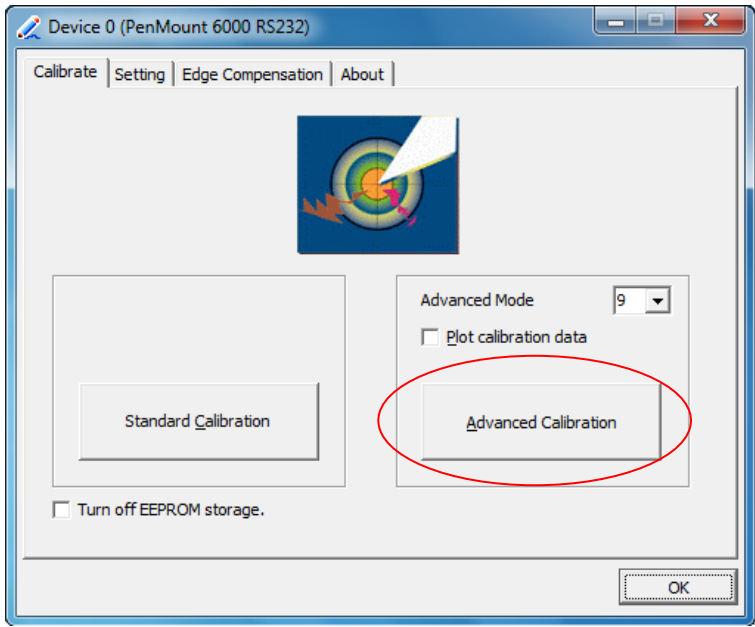

**NOTE:** It is recommended to use a stylus during Advanced Calibration for greater accuracy.

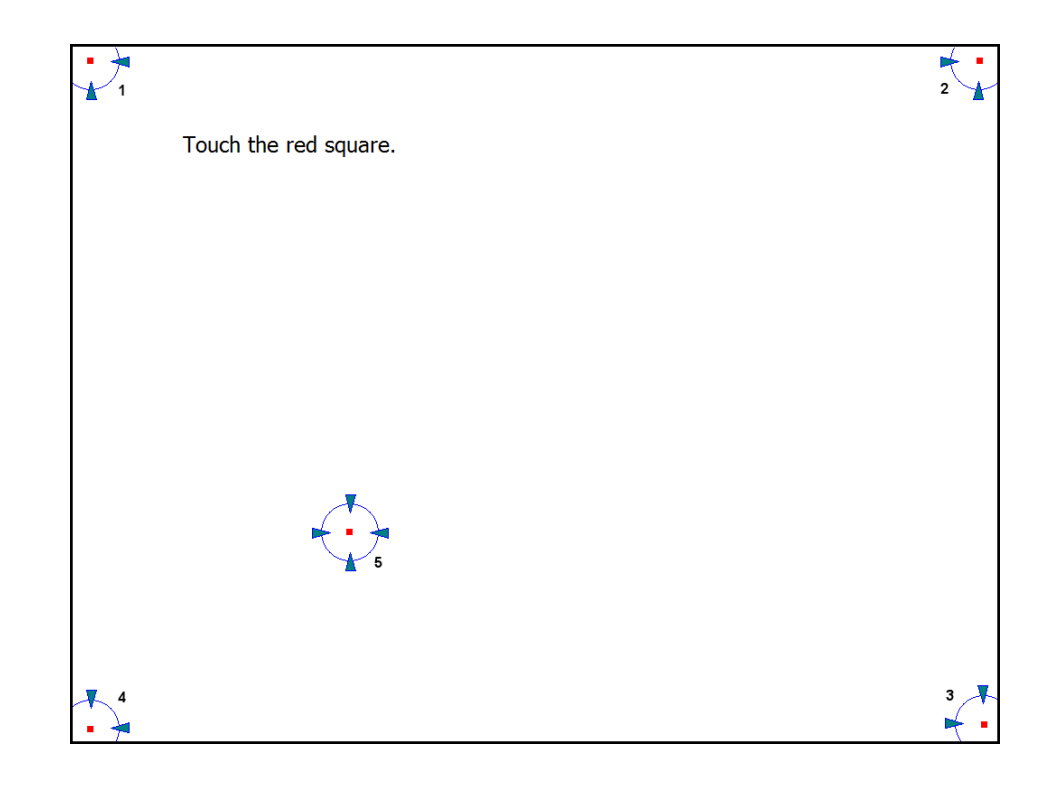

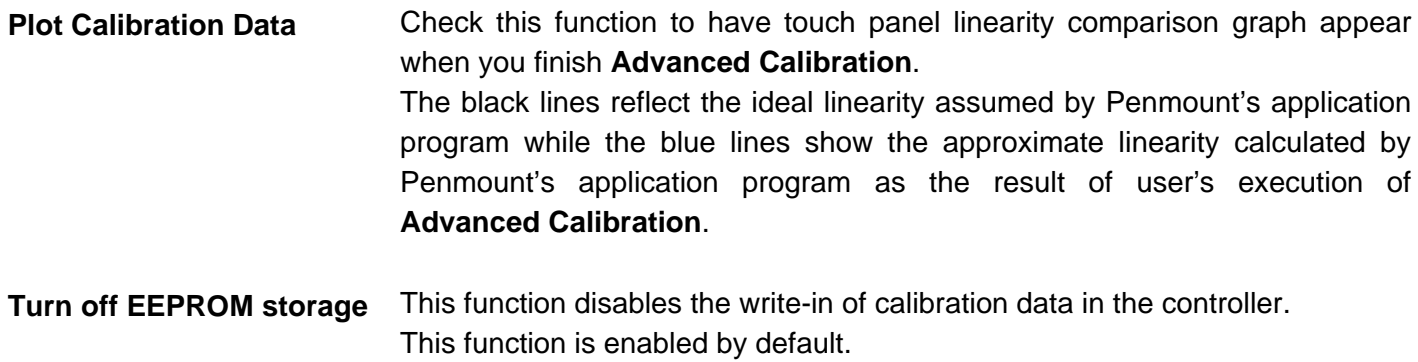

#### **Setting**

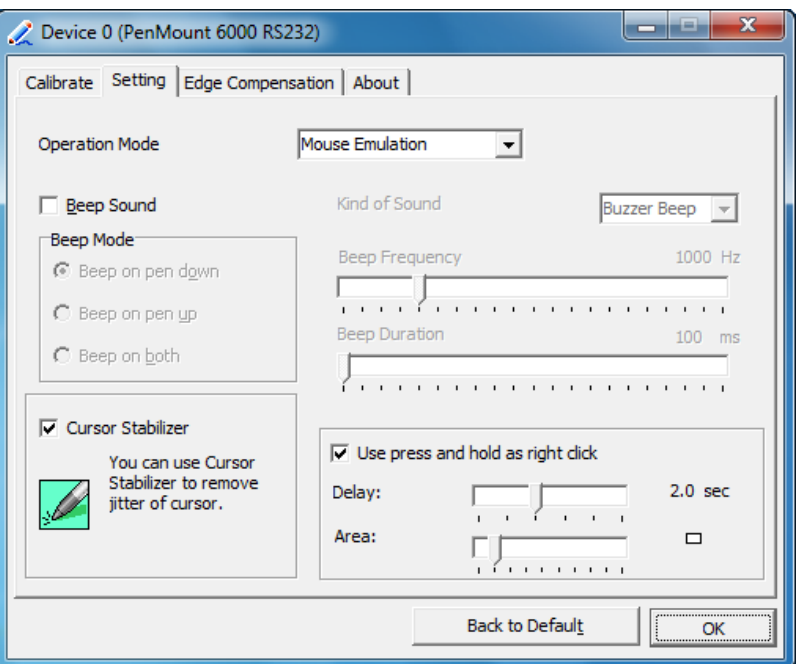

#### **Operation Mode**

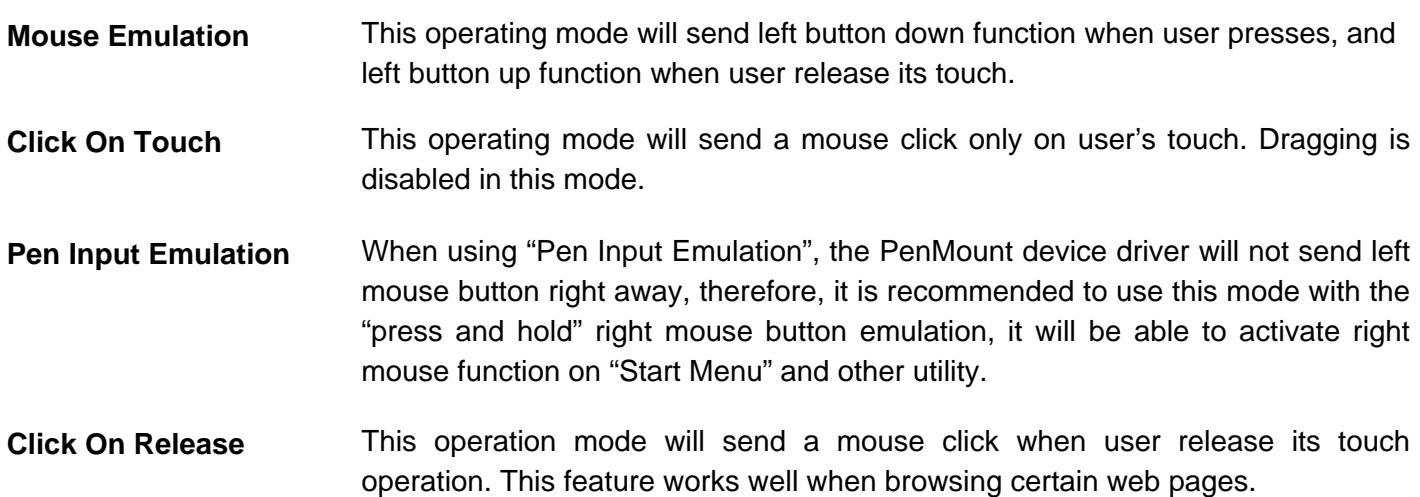

**NOTE:** The actual mouse functions generated by the above operating modes can be viewed from the PenMount "DRAW" utility.

#### **Beep Sound**

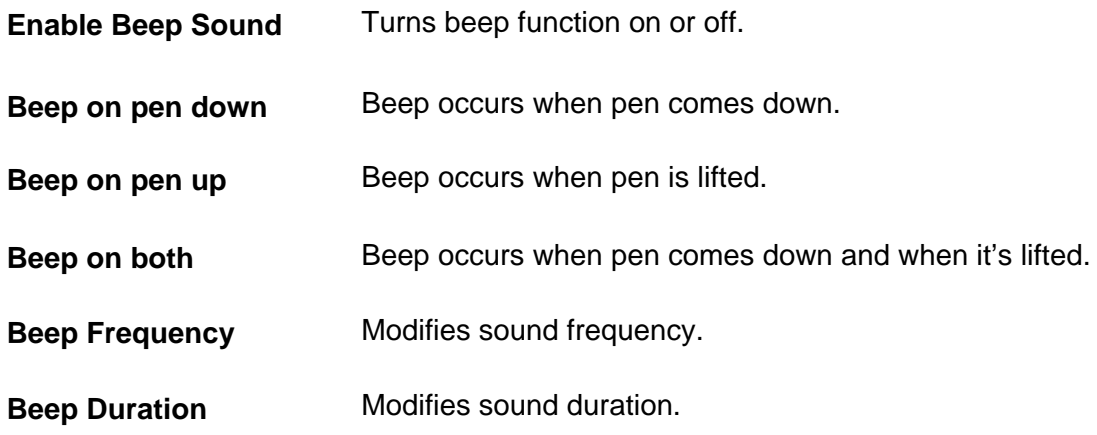

#### **Cursor Stabilizer**

Enable this function to prevent cursor shake.

#### **Use press and hold as right click**

Set the time and area as needed.

#### **Edge Compensation**

The "Edge Compensation" function is used to optimize the cursor accuracy on the edges. It is only supported by "**Advanced Calibration**", not for "Standard Calibration".

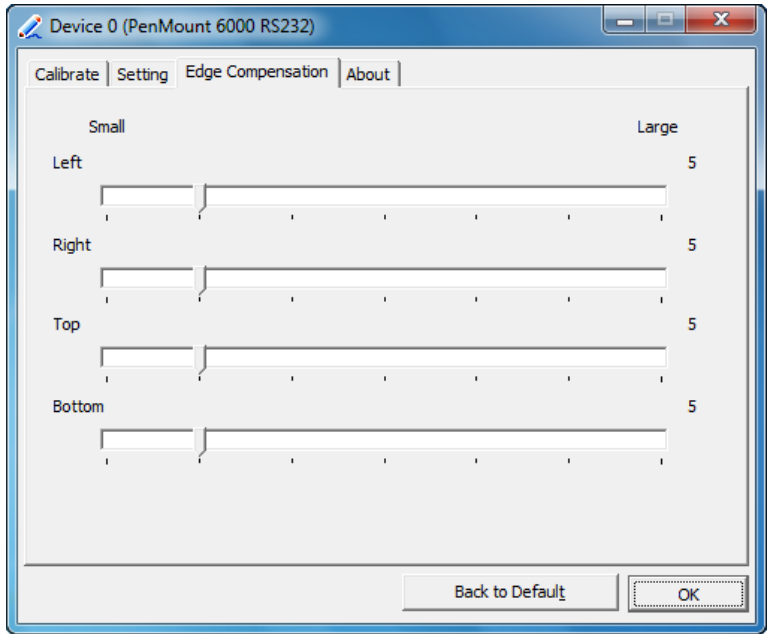

#### **About**

This panel displays information about the PenMount controller and driver version.

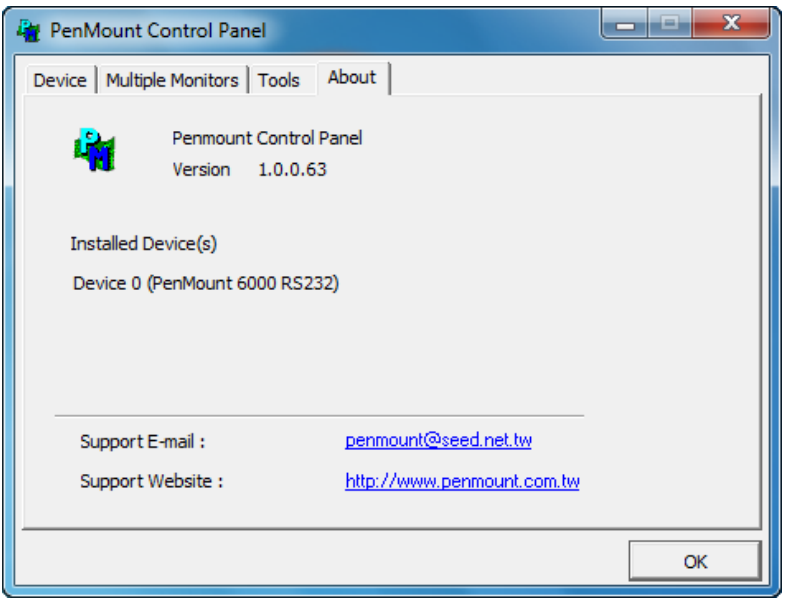

### **Multiple Monitors**

Multiple Monitors support from two to six touch screen displays for one system.

The PenMount drivers for Windows 2000/XP support Multiple Monitors. This function supports from two to six touch screen displays for one system. Each monitor requires its own PenMount touch screen control board, either installed inside the display or in a central unit. The PenMount control boards must be connected to the computer COM ports via the RS-232 interface. Driver installation procedures are the same as for a single monitor. Multiple Monitors support the following modes:

- Windows Extends Monitor Function
- Matrox DualHead Multi-Screen Function
- nVidia nView Function
- **NOTE:** The Multiple Monitor function is for use with multiple displays only. Do not use this function if you have only one touch screen display. Please note once you turn on this function the rotating function is disabled.

Enable the multiple display function as follows:

1. Check the **Enable Multiple Monitor Support** box; then click **Map Touch Screens** to assign touch controllers to displays.

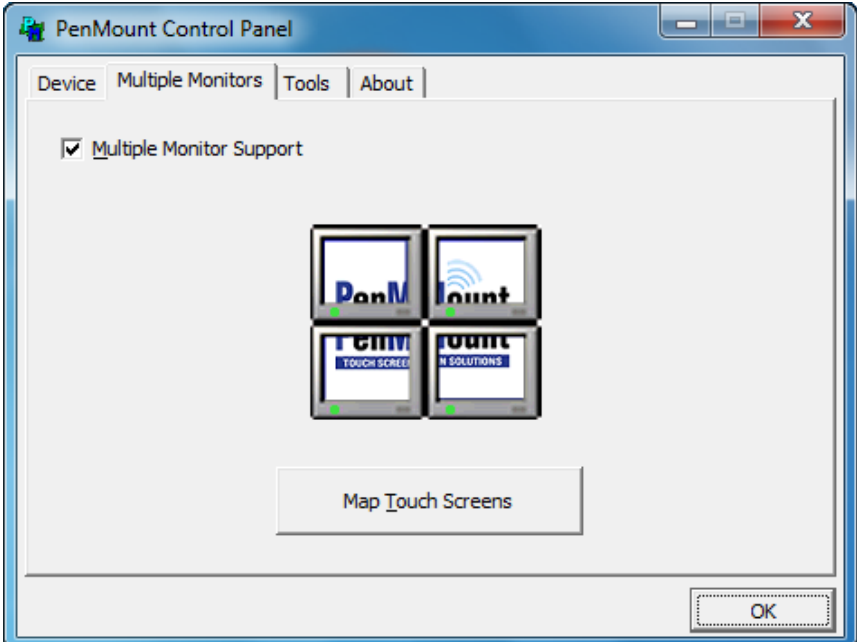

2. When the mapping screen message appears, click OK.

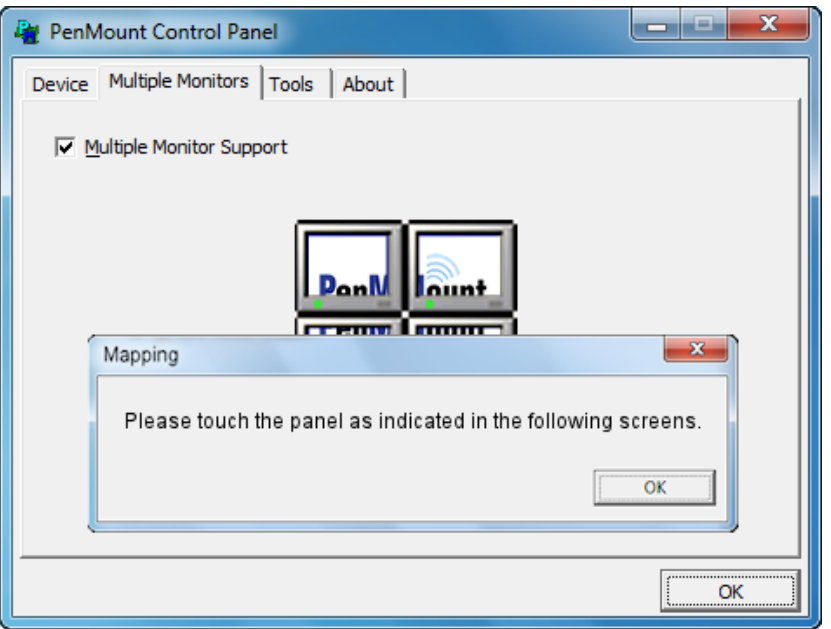

3. Touch each screen as it displays "Please touch this monitor". Following this sequence and touching each screen is called **mapping the touch screens**.

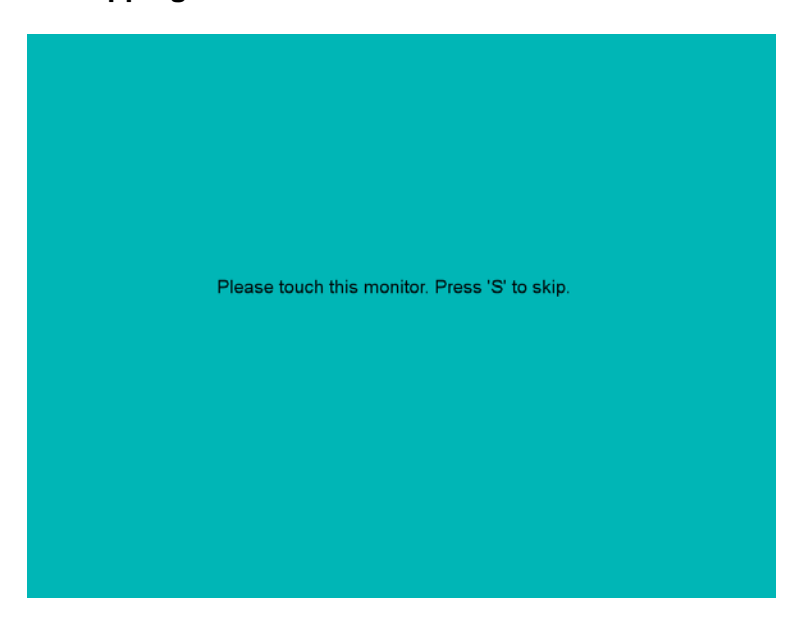

- 4. Touching all screens completes the mapping and the desktop reappears on the monitors.
- 5. Select a display and execute the "Calibration" function. A message to start calibration appears. Click OK.

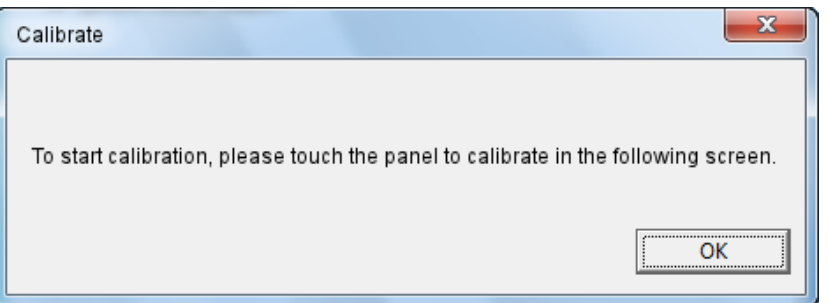

- 6. "Touch this screen to start its calibration" appears on one of the screens. Touch the screen.
- 7. "Touch the red square" messages appear. Touch the red squares in sequence.
- 8. Continue calibration for each monitor by clicking **Standard Calibration** and touching the red squares.

#### **NOTES:**

- 1. If you use a single VGA output for multiple monitors, please do not use the **Multiple Monitor** function.Just follow the regular procedure for calibration on each of your desktop monitors.
- 2. The Rotating function is disabled if you use the Multiple Monitor function.
- 3. If you change the resolution of display or screen address, you have to redo **Map Touch Screens,** so the system understands where the displays are.

#### **PenMount Monitor Menu Icon**

The PenMount monitor icon (PM) appears in the menu bar of Windows 2000/XP/7 system when you turn on PenMount Monitor in PenMount Utilities.

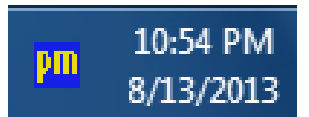

The PenMount Monitor has the following functions:

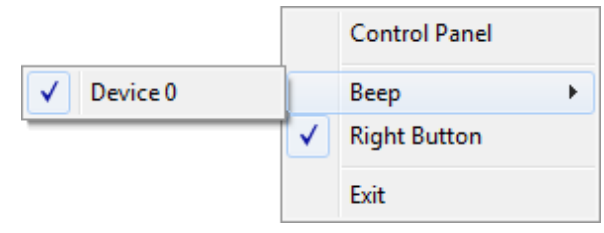

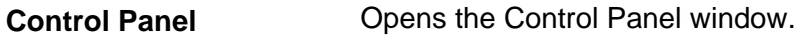

**Beep** Set Beep function for each device.

**Right Button** When you select this function a mouse icon appears on the desktop. Click this icon to switch between right and left button functions. **Exit** Exits the PenMount Monitor function.

You can opt to display the Mouse Icon in the System Tray instead of on the desktop. To do so follow these steps:

- 1. Open the PenMount Control Panel.
- 2. Select the Tools tab.
- 3. Select the System Tray option.

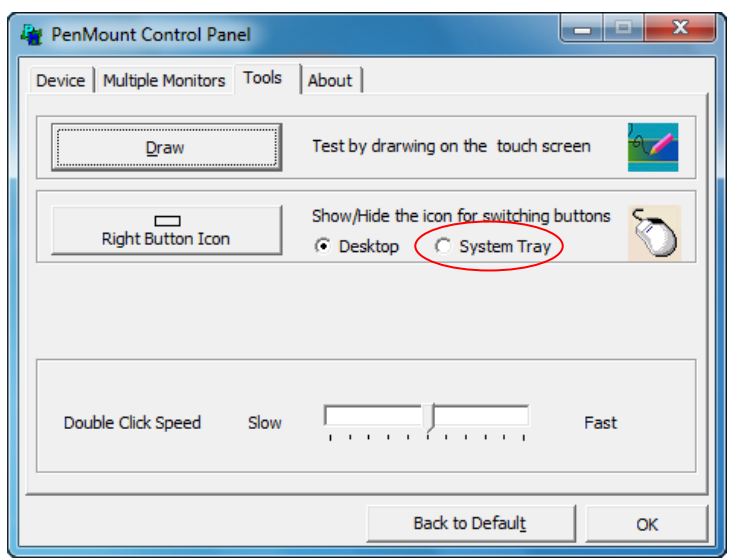

The Mouse Icon will then appear in the System Tray.

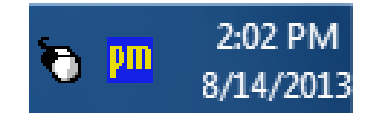

#### **PenMount Rotating Functions**

The PenMount driver for Windows 2000/XP supports several display rotating software packages. Windows Me/2000/XP support display rotating software packages such as:

- Portrait's Pivot Screen Rotation Software
- ATI Display Driver Rotate Function
- nVidia Display Driver Rotate Function
- SMI Display Driver Rotate Function
- Intel 845G/GE Display Driver Rotate Function

#### **Configuring the Rotate Function**

- 1. Install the rotation software package.
- 2. Choose the rotate function (0°, 90°, 180°, 270°) in the 3rd party software. The calibration screen appears automatically. Touch this point and rotation is mapped.

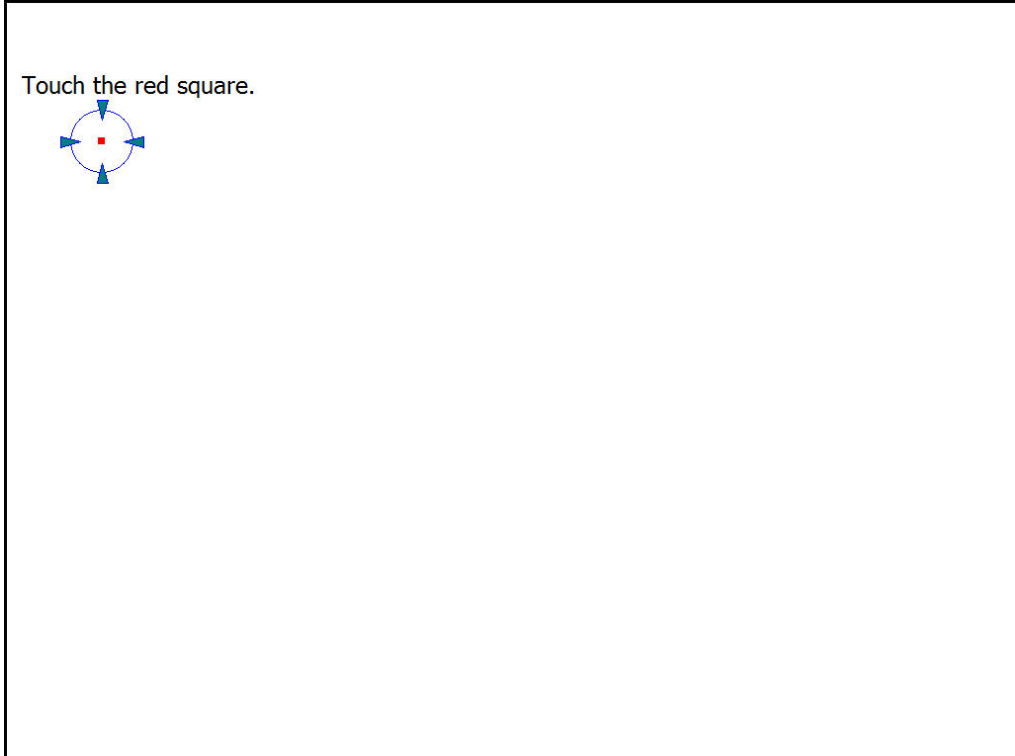

**NOTE:** The Rotate function is disabled if you use Monitor Mapping

#### **2.2 Configuring a projected capacitive touch screen (IMD-CxxxPT)**

#### **eGalaxTouch Control Panel**

The functions of the PenMount Control Panel are **General. Setting, Tools, Display, Hardware** and **About**, which are explained in the following sections.

#### **General**

This window will show the installed USB Controller.

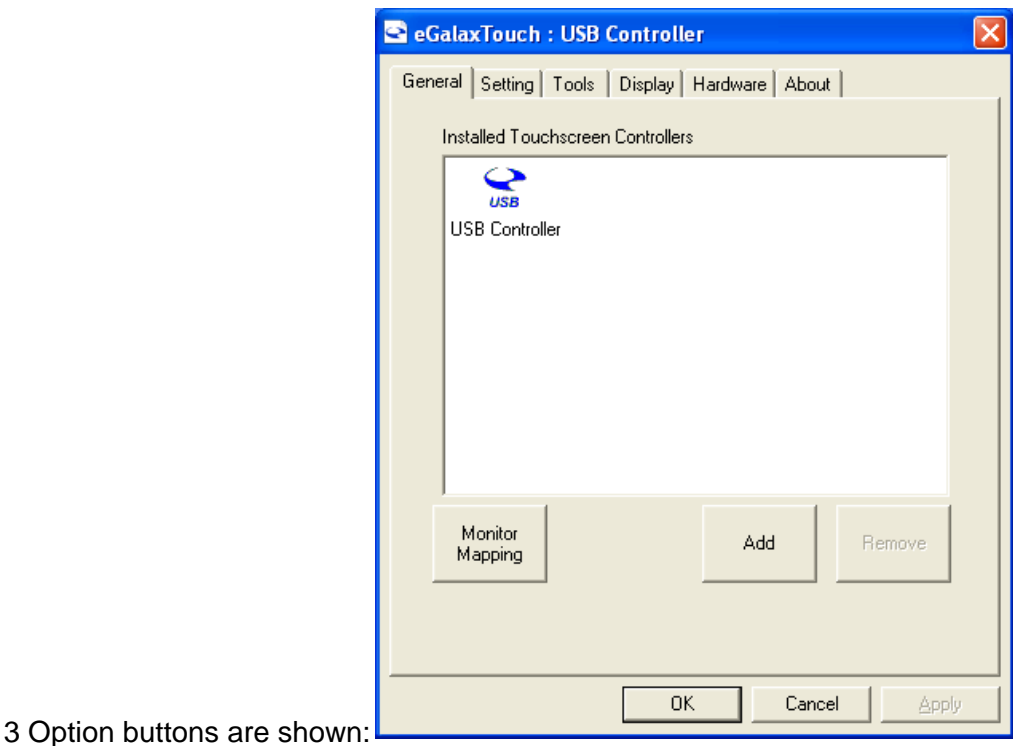

# **Monitor Mapping**

The eGalaxTouch driver utility supports multiple monitors. This function allows the user to map the monitors. When this option is selected a pop-up window will pop-up. Please touch the touchscreen panel to map the monitors.

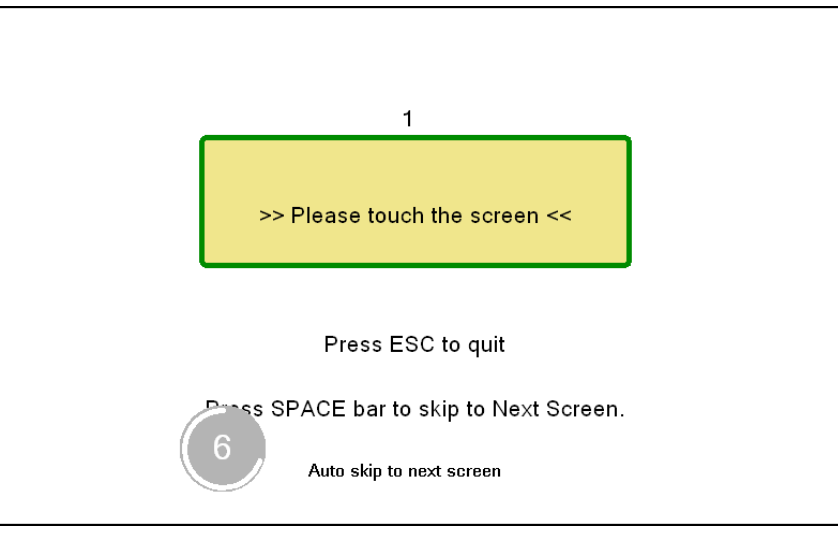

After the mapping has finished the monitors should be calibrated.

#### **Add**

This function button is only used to add serial RS232 controllers.

eGalaxTouch supports plug and play for USB devices. The icon object for an additional USB controller will be shown automatically in the controller list window when the USB controller is connected with the system USB port.

#### **Remove**

This function is used for serial controllers only.

#### **Setting**

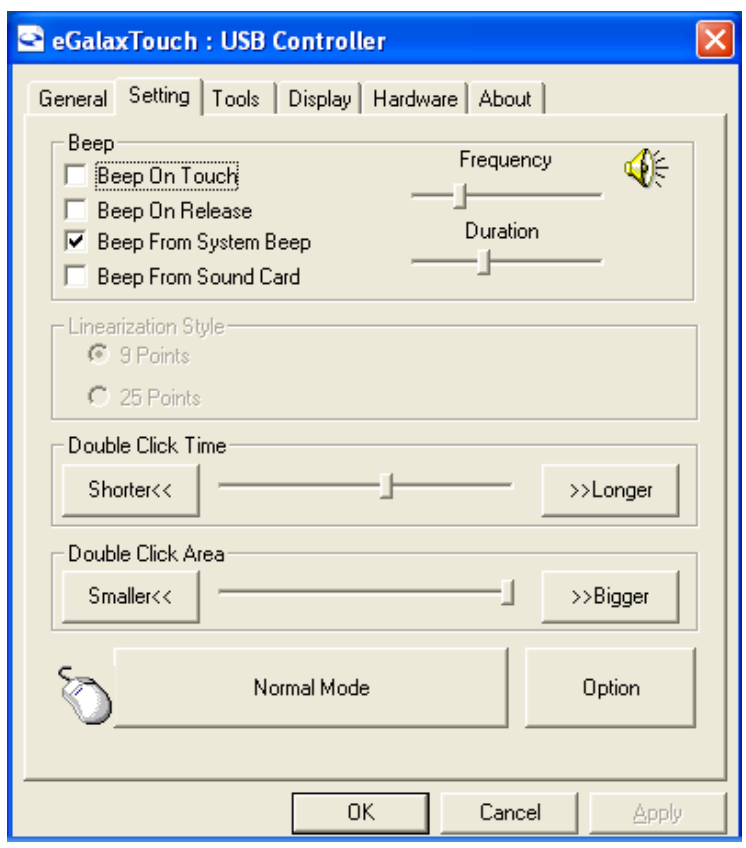

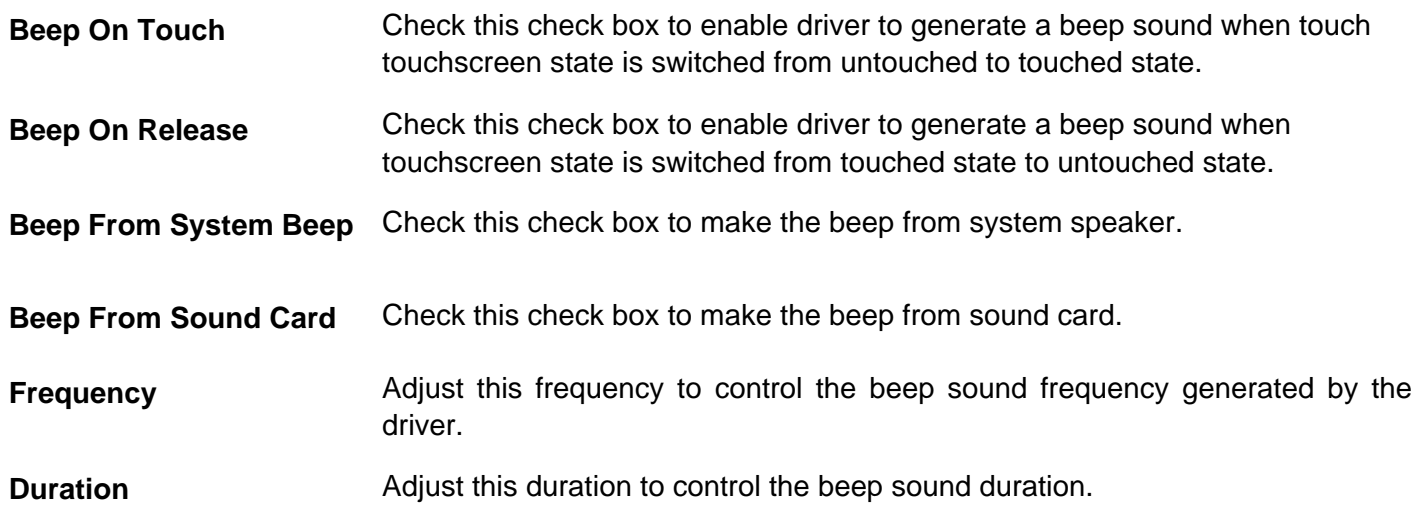

**Linearization Style Select 9 points or 25 points.** 

**Double Click Time** The Double Click Time group is used to set system double click time. Changing this value will affect the double click behavior for all of the mice devices in the system. Two continuous clicks in the same area within this specified time period will be recognized as a double click event.

**Double Click Area The Double Click Area group is used to set the system double click area.** Changing this value will affect the double click behavior for all of the mice devices in the system. Two continuous click in the specified area within the specified double click time will be recognized as a double click event.

**Mouse Emulation Mode** There are 5 mouse emulation modes for eGalaxTouch touchscreen controllers. Press the button to change the emulation mode.

#### **Normal mode**

Normal mode behaves like mouse button down and mouse move. User can select this mode to select and drag an object.

#### **Click On Touch**

With this Click On Touch mode, the driver emulates a mouse click event when the touchscreen state was switched from untouched state to touched state. The driver will generate a mouse move event and tracks the touch position until the touchscreen state is switched to untouched state.

#### **Click On Release**

When the Click On Release mode is selected, the driver will emulate a mouse click event when the touchscreen state was switched from touched state to untouched state.

#### **Click On Touch without moving cursor**

When this mode is selected, the driver will behave similar as Click On Touch mode. The cursor does not move to the touch position except the first touch point.

#### **Click On Release without moving cursor**

When this mode is selected, the driver will behave similar as Click On Release mode. The cursor does not move to the touch position except the lift-off point.

#### **Desktop Mode**

When Desktop Mode is selected, the driver will behave similar as Normal Mode. But the driver will not report mouse button down immediately after user touches down.

User needs to touch and stay at one point for a few milli-second, then the driver will report mouse touch down.

### **Option**

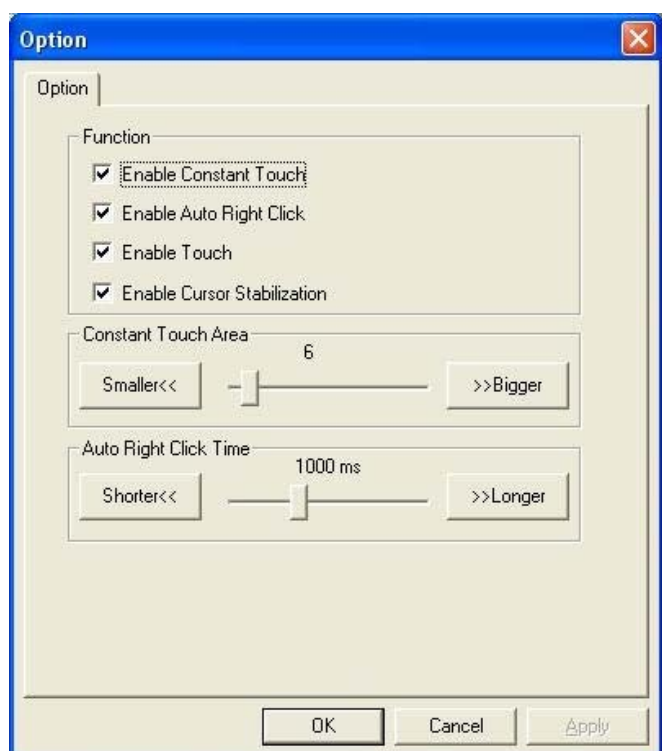

The advanced functions are:

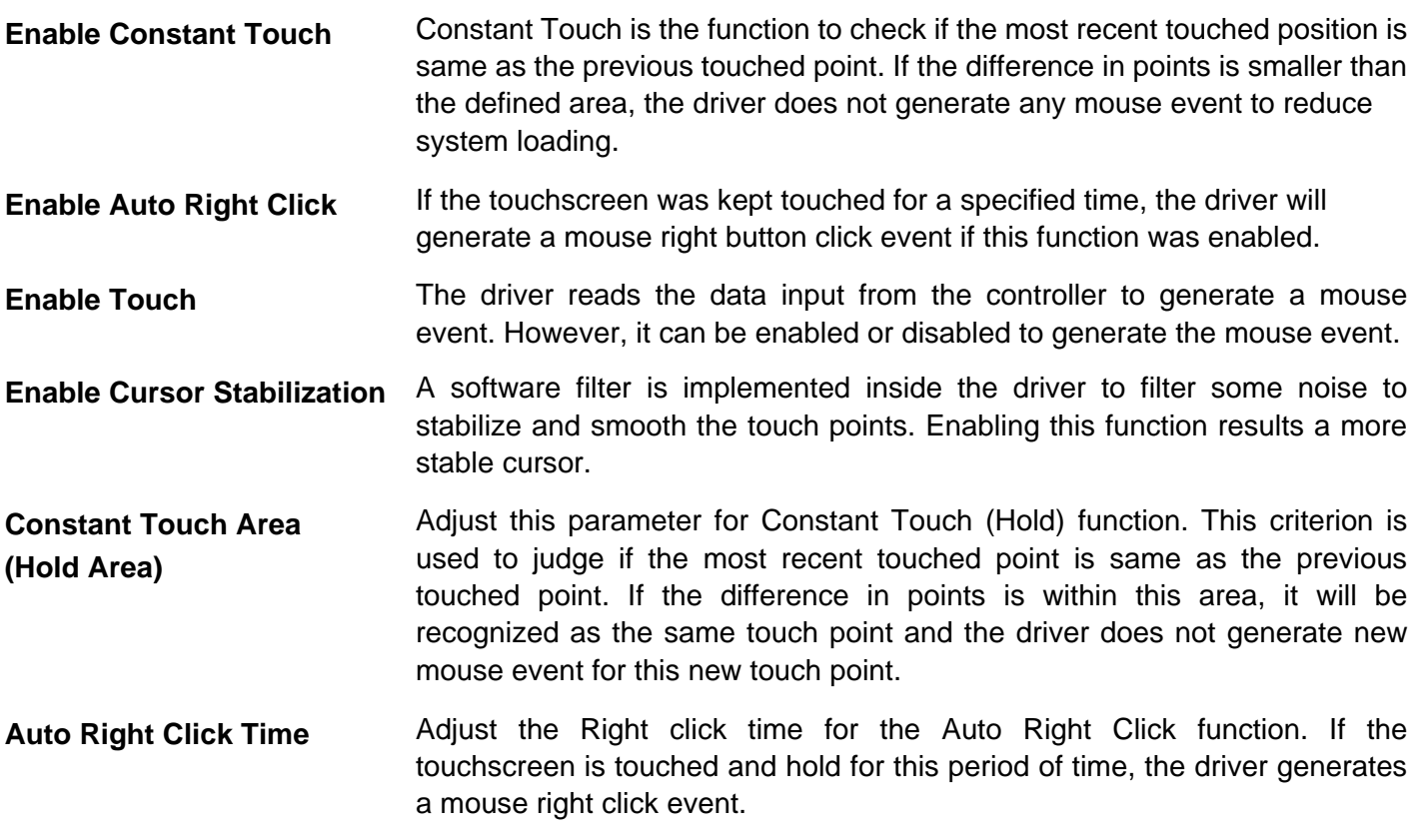

#### **Tools**

Calibration, draw test tools and the linearity curve of the touchscreen are listed on this page.

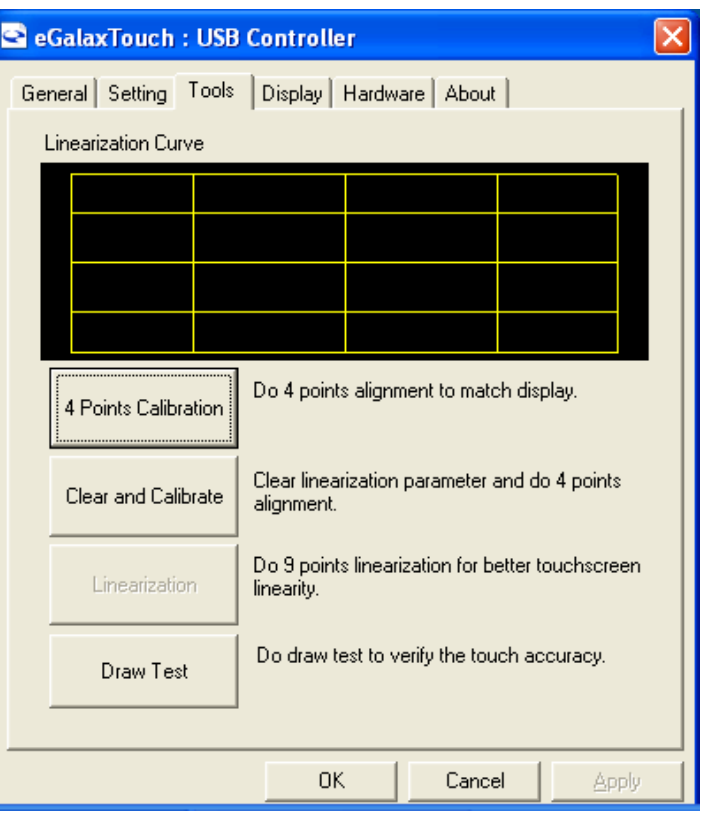

**4 Points Calibration** A touchscreen needs calibration before it can work accurately. The touchscreen can be re-calibrated whenever the user feels the accuracy is lost.

> When the 4 Points Calibration button is pressed, a new window will pop-up to guide the user through the 4 points calibration.

> User should follows the guide to touch and hold the blinking symbol in the calibration window until it shows 'OK' to make sure that the utility can gather enough data for computation.

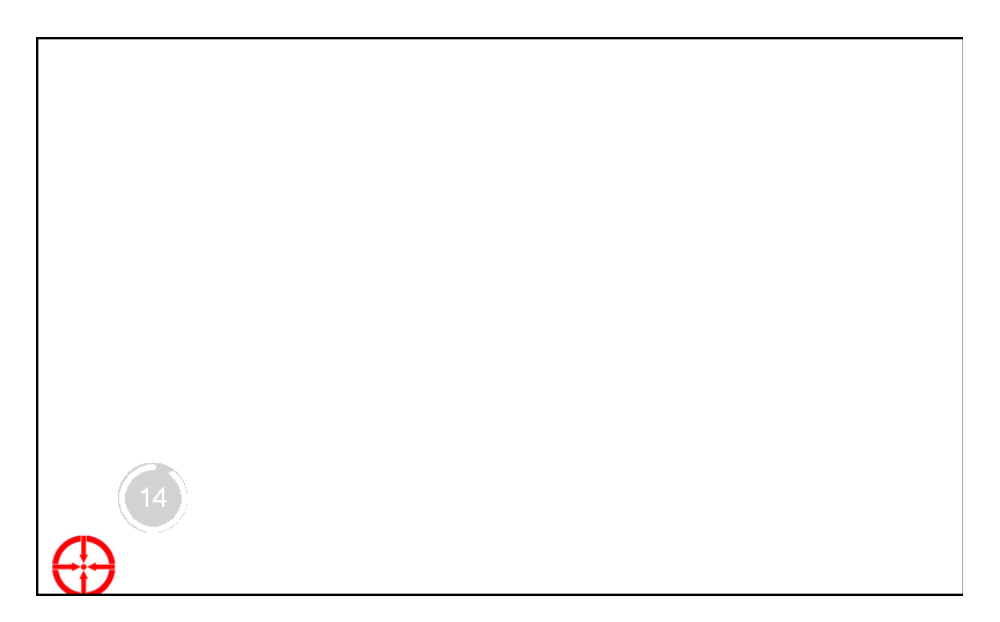

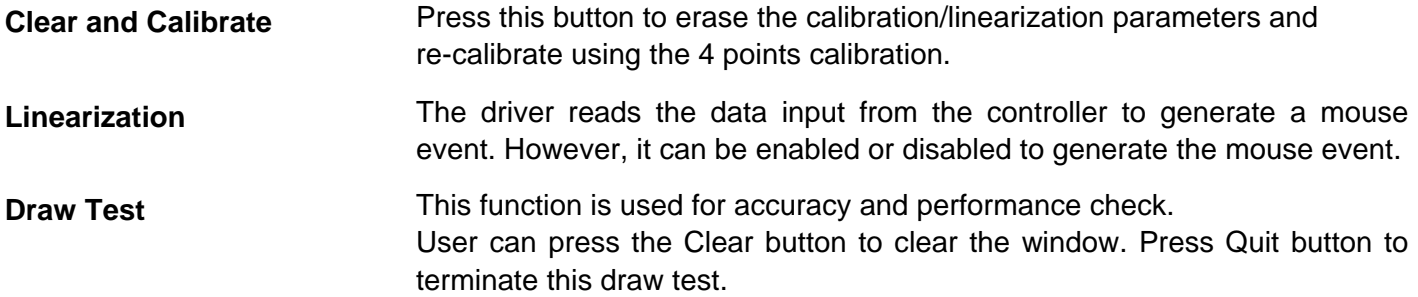

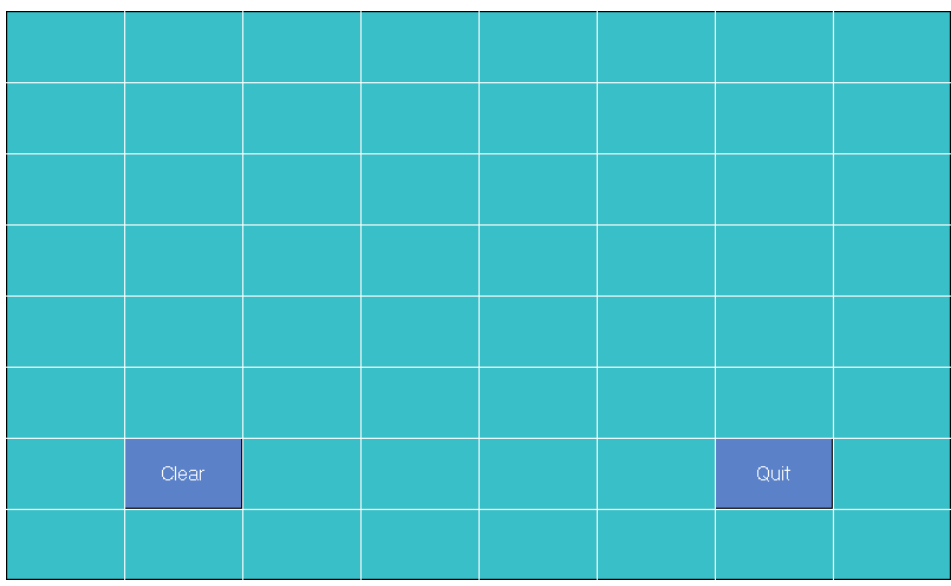

#### **Display**

In this window, it shows the mode of display.

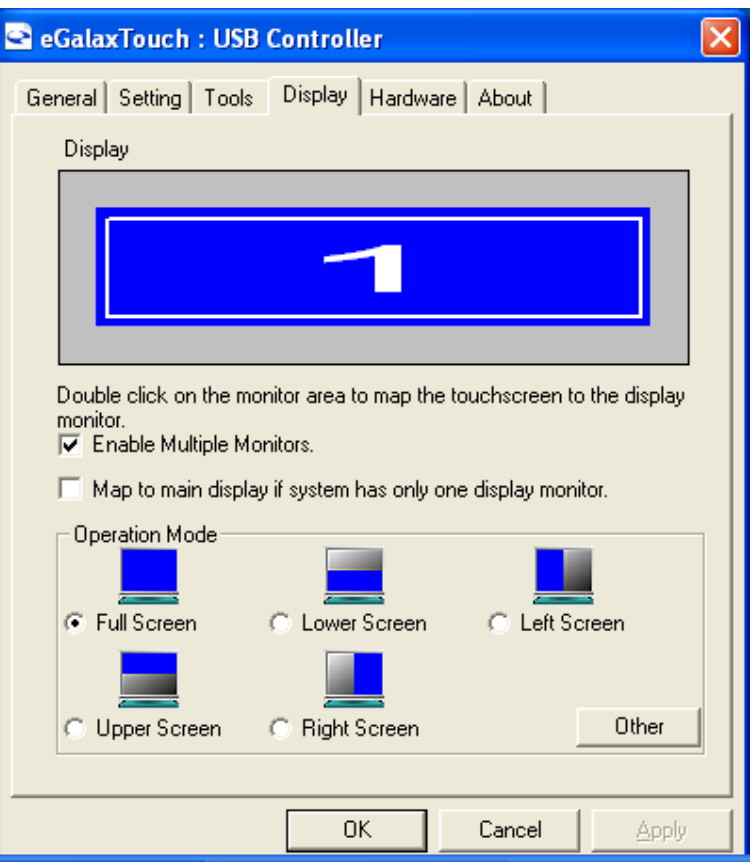

**Map to main monitor when the system has only one monitor** 

**Enable Multiple Monitors** Check this check box to enable multiple monitor support.

When this function is disabled, the touchscreen will be mapped to the primary monitor automatically.

Check this box to enable the driver to generate the mouse event for the primary monitor even though the touchscreen is configured as other monitor mapping and multiple monitor function is enabled.

**Operation Mode** The eGalaxTouch driver supports split display mode for those applications which do not map the touchscreen to the full screen of the monitor. The options are:

- Full Screen
- Lower Screen
- Left Screen
- Upper Screen
- Right Screen
- Other

#### **'Other' Operation Mode**

When 'Other' is selected in the Operation Mode, the user is presented with the following options:

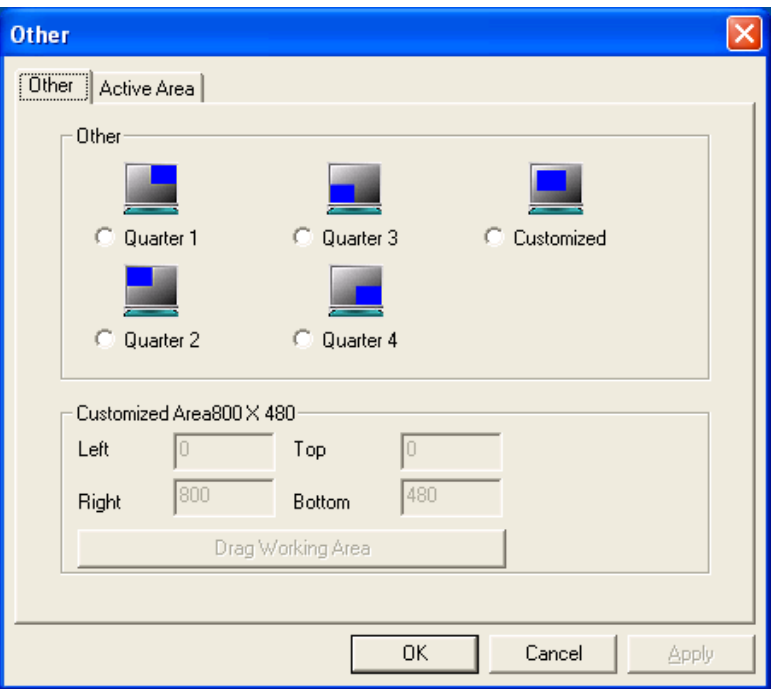

The user can opt for the top right quarter of the monitor, the top left quarter, the bottom left quarter, the bottom right quarter or customized.

When Customized is selected, the user can enter a customized area or draw a working area by pressing the Draw Working Area button.

#### **Hardware**

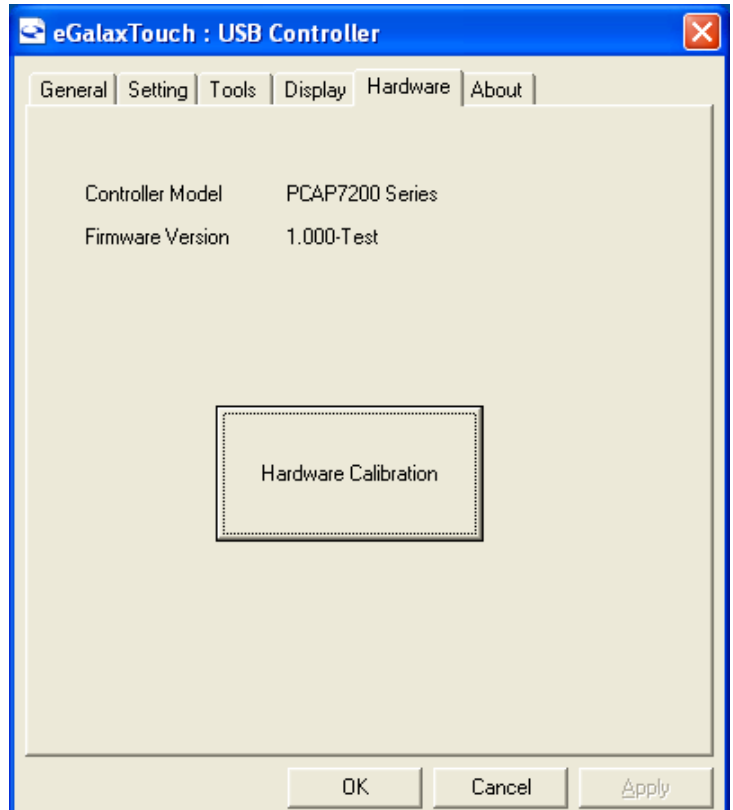

### **About**

Displays information about eGalaxTouch and its version.

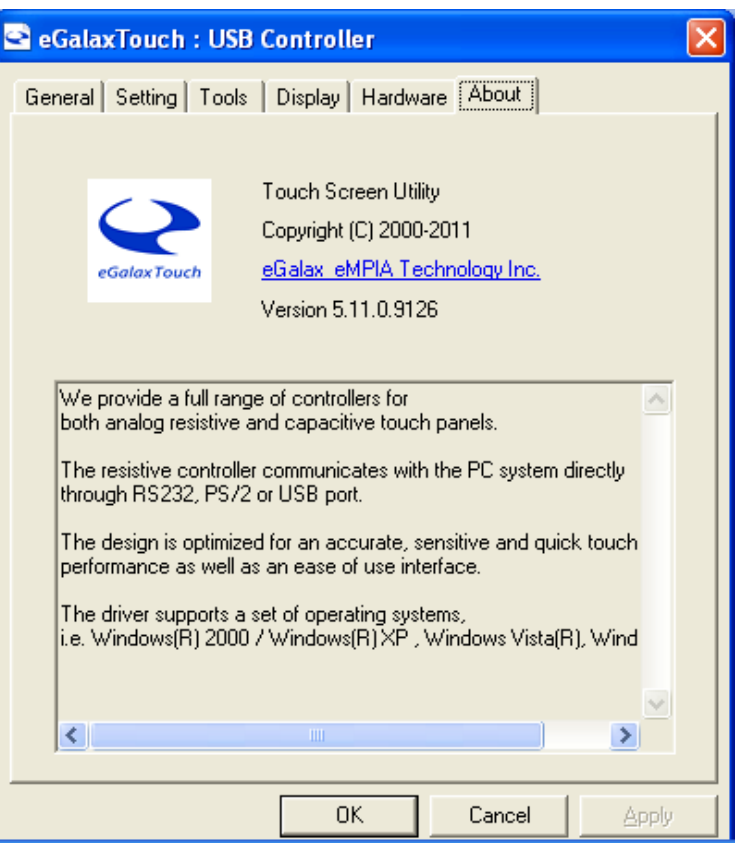

### **Chapter 3: Dimensions drawings**

## **3.1 Dimension drawing IMD-C070[P]T**

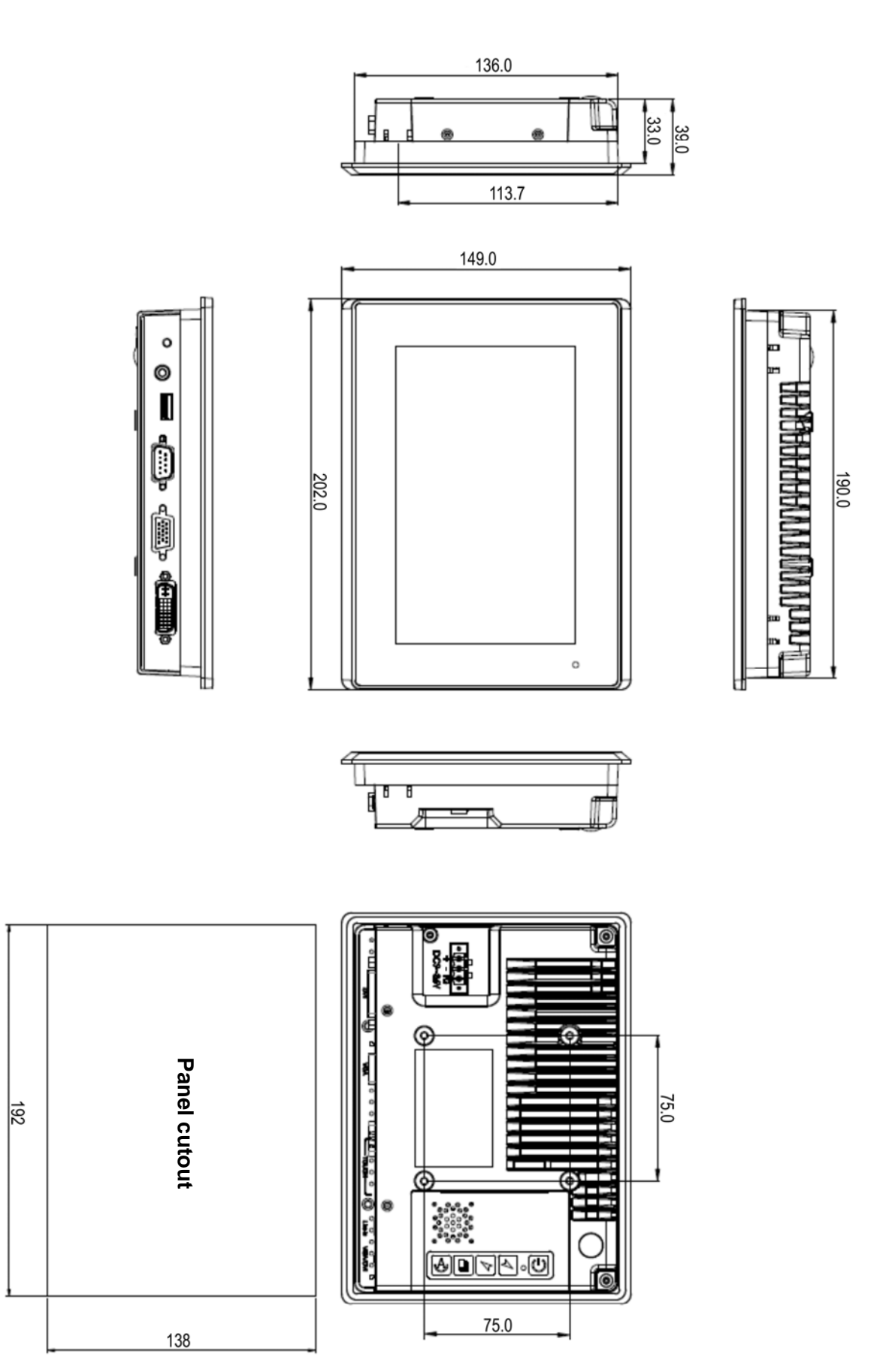

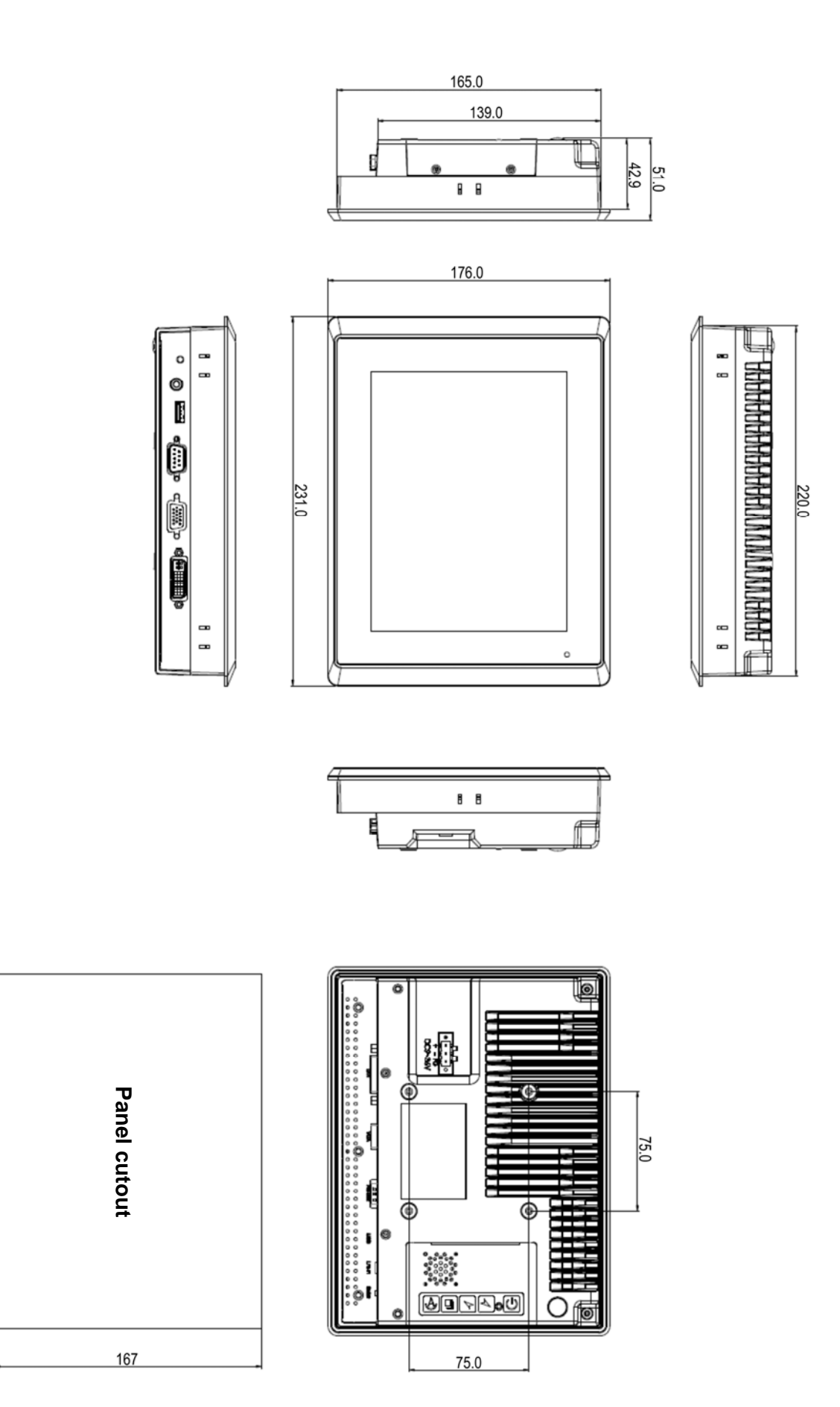

 $\overline{22}$ 

### **3.3 Dimension drawing IMD-C120[P]T**

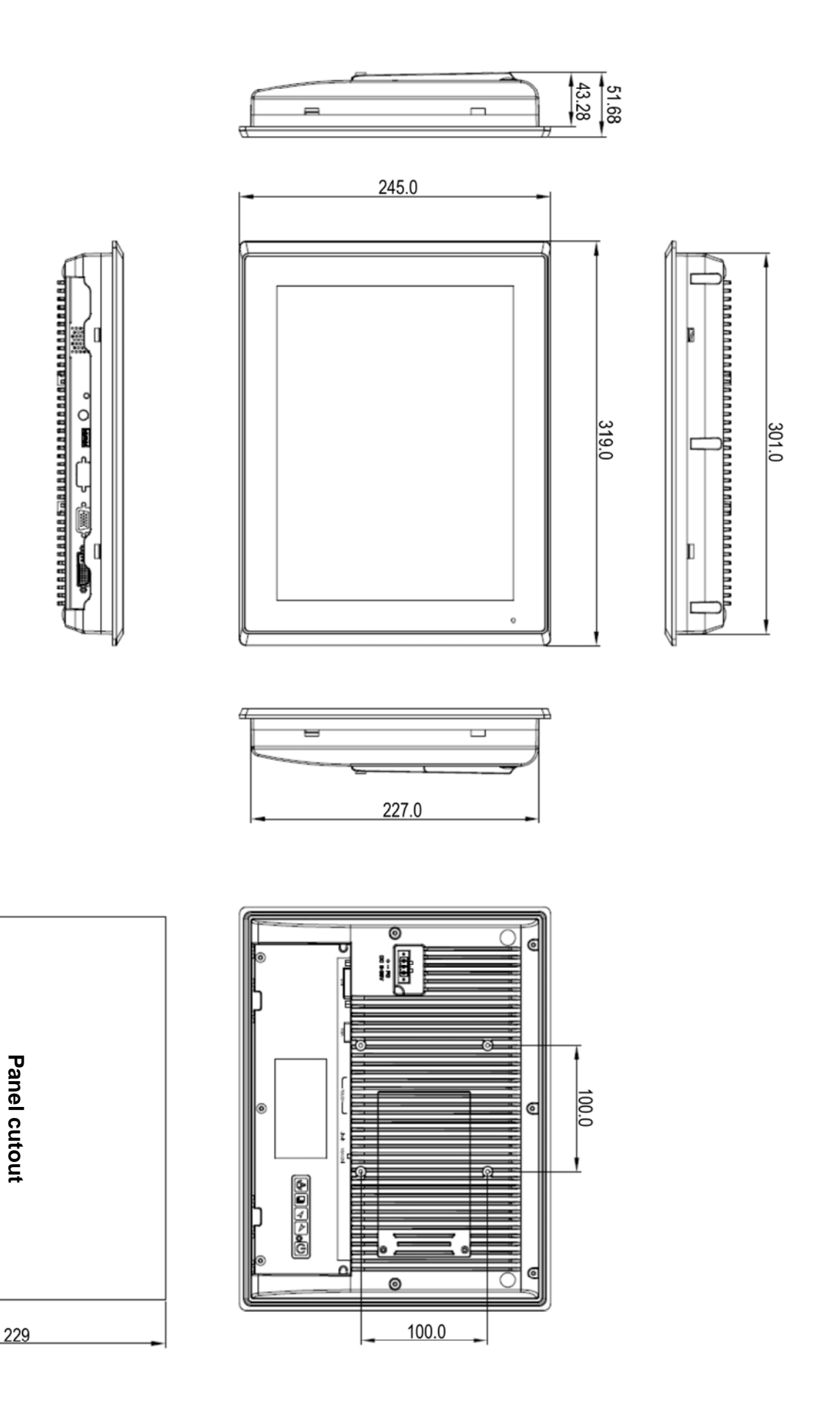

303

# **3.4 Dimension drawing IMD-C150[P]T**

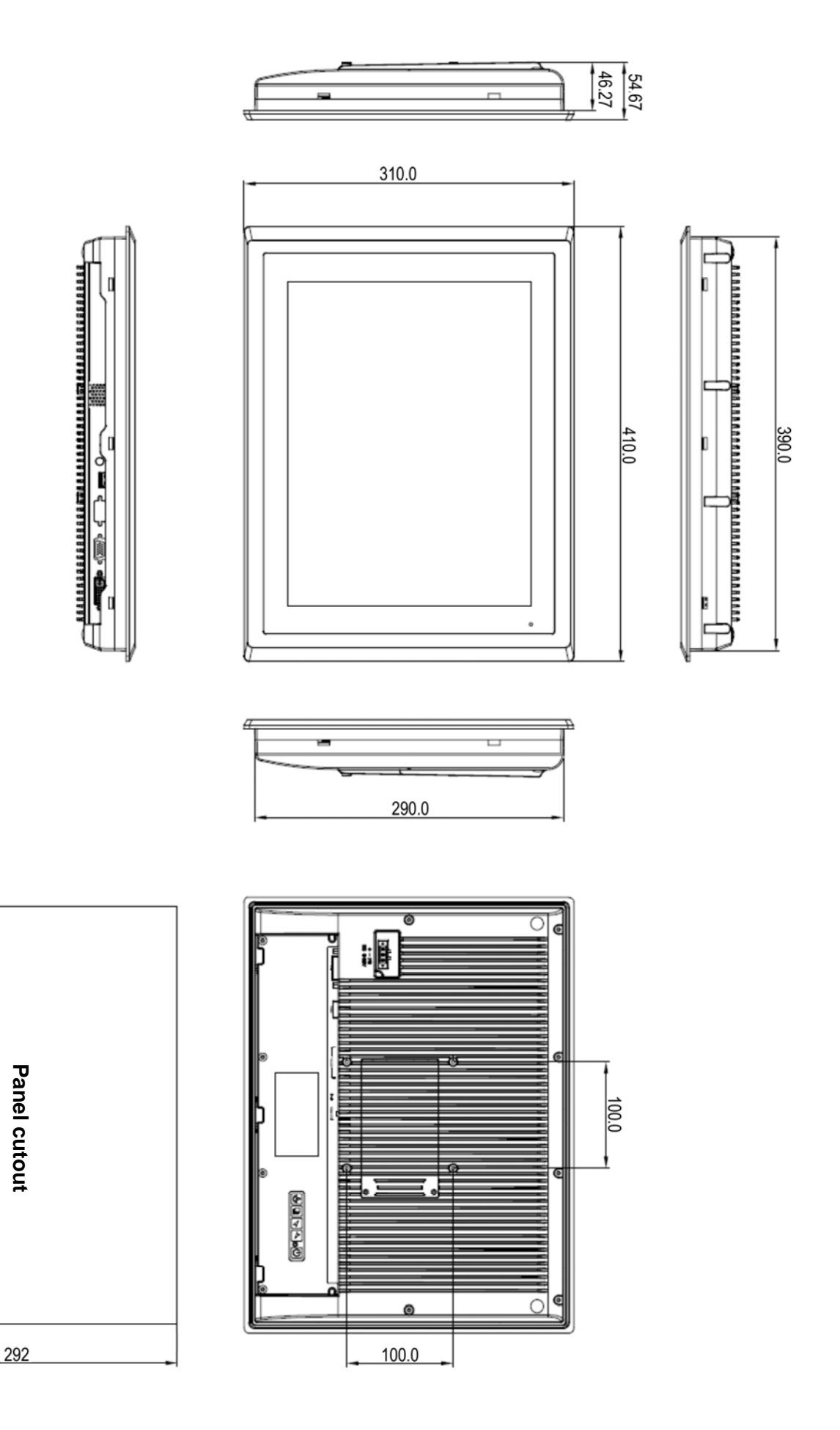

329

©Indumicro.com Edition 1.0

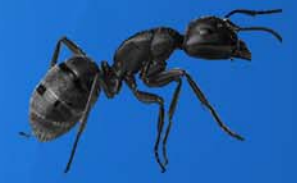

# **INDUMICRO.com**

Tel:+31(0)318 668912<br>sales@indumicro.com | www.indumicro.com